## **OTAY MESA NESTOR COMMUNITY PLANNING GROUP SUBCOMMITTEEAGENDA**

**Wednesday, March 29th, 2023 - 6:30 p.m.**

**Meeting Details: Zoom Meeting ID: 350-821-4086 Password: OMNCPG Dial In: 1-669-900-9128 US Dial In Password: 665180 [Meeting Link](https://us02web.zoom.us/j/3508214086?pwd=QW52R0d5RHlwTUZyYkw4QXBWTzc5QT09)**

**Instruction on how to call into the zoom meeting at the end of the agenda**

1. **Call to Order/Introduction of Members**: Otay Mesa Nestor Community Planning Group (OMNCPG). 6:38 Bobby leads

### 2. **Project 1068844 1280 Picador Blvd Ste 101 Conditional Use Permit**

The applicant is applying for a new conditional use permit to allow the sale and dispensing of a full line of alcoholic beverages (Type 21 ABC License) for off-site consumption, in conjunction with a new convenience store with proposed daily operating hours of 9 am to 9 pm. Presented at the March  $8<sup>th</sup>$  meeting and received 6-3-1 vote against approval. Seeking community input for proposal. Liliger Damaso, Liquor License Consultant, 310-975-8589, [lili@liquorlicenseagents.com](mailto:lili@liquorlicenseagents.com)

3. **Adjournment.**

### **Zoom Meeting Call In Instructions**

#### **Using a Computer**

- 1. Open the Zoom desktop client.
- 2. Join a meeting using one of these methods:

• Click Join a Meeting if you want to join without signing in.

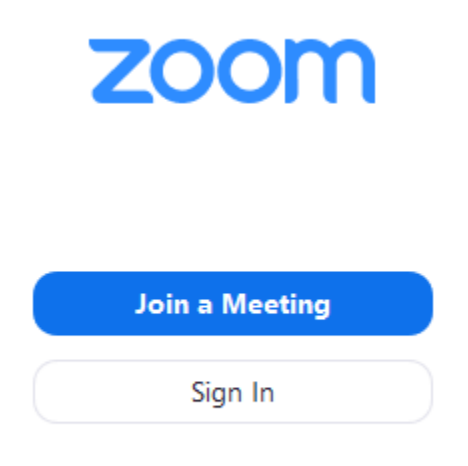

• Sign in to Zoom then click Join.

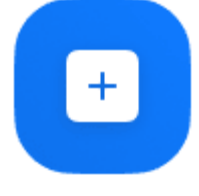

Join

- 3. Enter the [meeting ID](https://support.zoom.us/hc/en-us/articles/201362373-What-is-a-Meeting-ID-) number and your display name.
	- If you're signed in, change your name if you don't want your [default name](https://support.zoom.us/hc/en-us/articles/201363203) to appear.
	- If you're not signed in, enter a display name.

# **Join a Meeting**

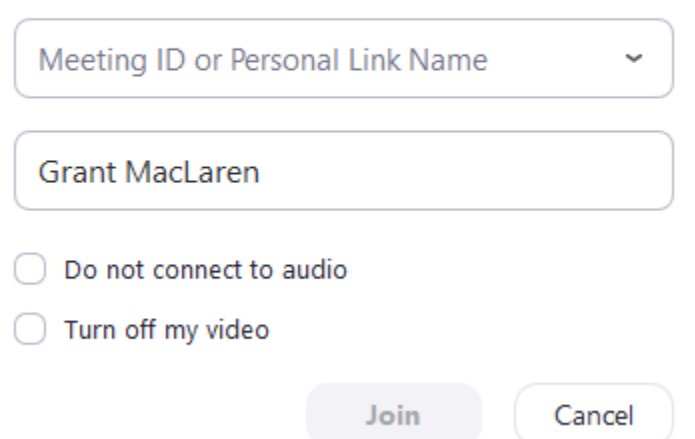

4. Select if you would like to connect audio and/or video and click Join.

#### **Using an Iphone**

- 1. Open the Zoom mobile app. If you have not downloaded the Zoom mobile app yet, you can download it from the App Store.
- 2. Join a meeting using one of these methods:
- Tap **Join a Meeting** if you want to join without signing in.<br>  $\bullet$  **6:47 PM**  $\bullet$  **7**  $\ast$  57% ද්රි} **Start a Meeting** Start or join a video meeting on the go  $0 0 0 0$ Join a Meeting **Sign Up** Sign In
	- Sign in to Zoom then tap Join.

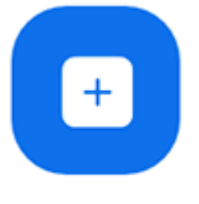

Join

- 3. Enter the [meeting ID](https://support.zoom.us/hc/en-us/articles/201362373-What-is-a-Meeting-ID-) number and your display name.
	- If you're signed in, change your name if you don't want your [default name](https://support.zoom.us/hc/en-us/articles/201363203) to appear.
	- If you're not signed in, enter a display name.

4. Select if you would like to connect audio and/or video and select **Join.**<br>  $\bullet$  6:48 PM  $\bullet$  3 56%

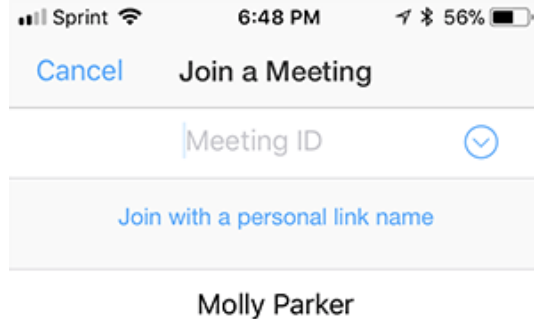

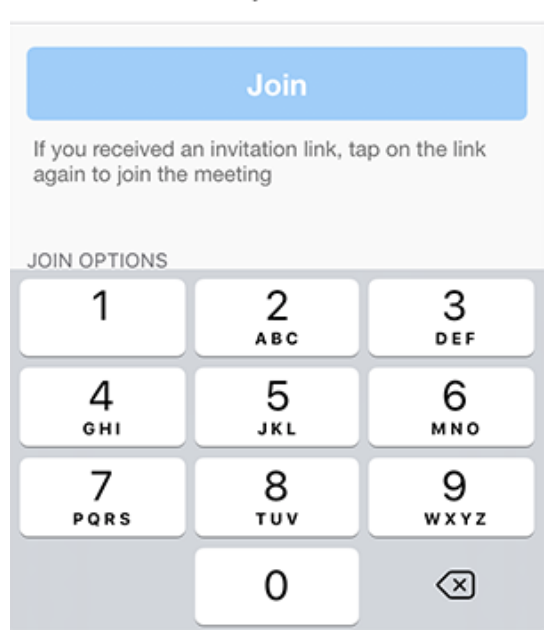

### **Using an Android Phone**

- 1. Open the Zoom mobile app. If you have not downloaded the Zoom mobile app yet, you can download it from the Google Play Store.
- 2. Join a meeting using one of these methods:

• Tap Join a Meeting if you want to join without signing in.

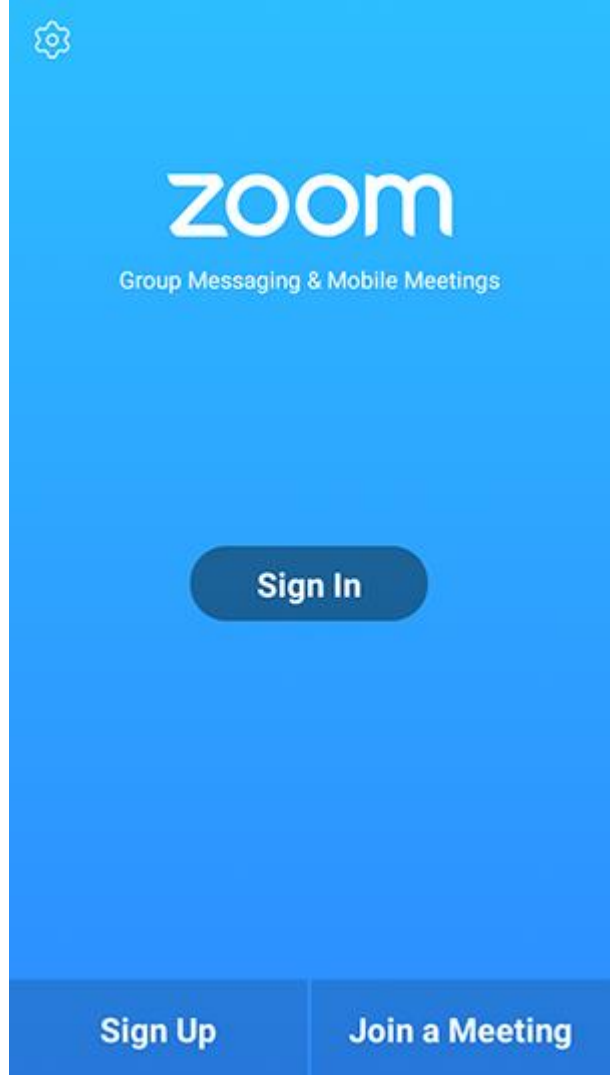

• Sign in to Zoom then tap Join.

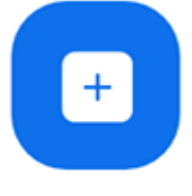

Join

- 3. Enter the meeting  $ID$  number and your display name.
	- If you're signed in, change your name if you don't want your [default name](https://support.zoom.us/hc/en-us/articles/201363203) to appear.
	- If you're not signed in, enter a display name.

### 4. [Select if you would like to connect audio and](https://support.zoom.us/hc/article_attachments/115017567166/Screenshot_2017-11-11-19-06-46.png)/or video and tap Join Meeting.

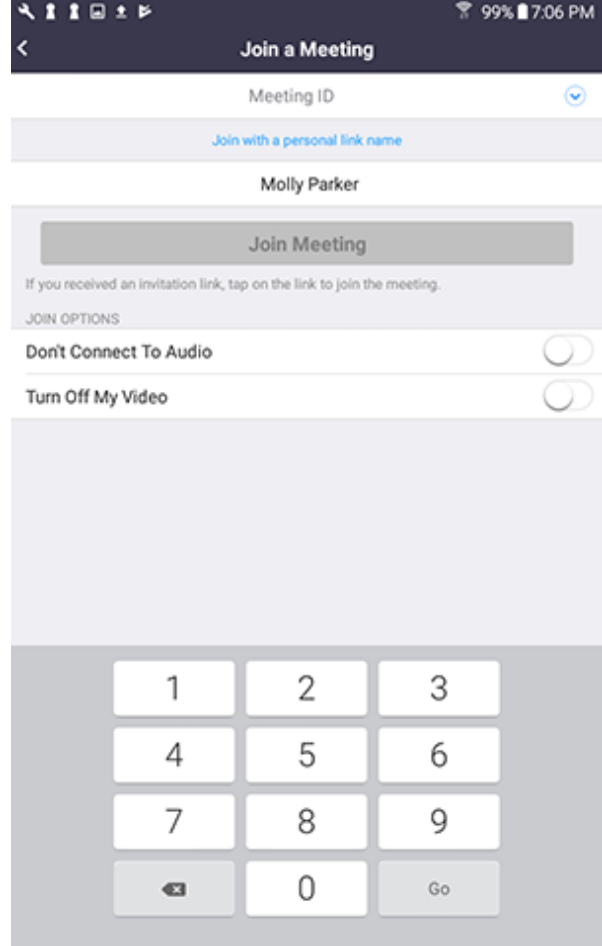